## <span id="page-0-0"></span>**Auswertung - Umsatz nach Therapeut (PraxisPad)**

In diesem Artikel werden Ihnen die Einstellungen und Ansichten der Auswertung "Umsatz nach Therapeut" erläutert. Diese Auswertung stellt Ihnen dar, zu welchem Teil die in Ihrer Praxis tätigen Therapeuten am monatlichen Gesamtumsatz beteiligt sind.

Verordnungsgebühren und eventuelle Korrekturen werden auf alle beteiligten Therapeuten umverteilt. Der Verteilungsschlüssel erfolgt dabei anhand der Anzahl der jeweils erbrachten Termine.

## Vorgehensweise

Δ

## **Auswertung - Umsatz nach Therapeut**

1. Um einen bestimmten Mitarbeiter ein- oder auszublenden, tippen sie diesen in der Auswertung "Umsatz nach Therapeut" an.

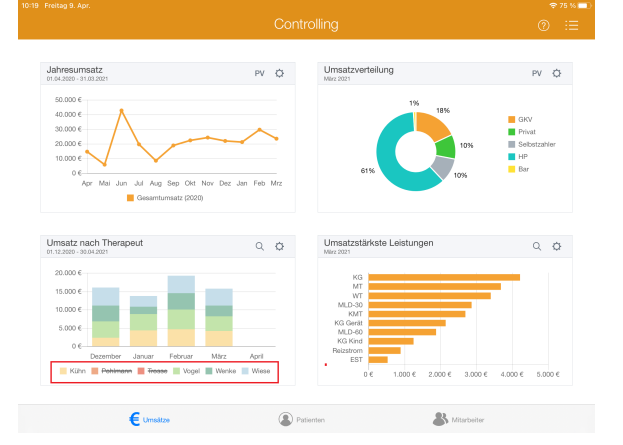

2. Tippen Sie oberhalb der Auswertung "Umsatz nach Therapeut" auf das Zahnradsymbol, um die Einstellungen der Auswertung aufzurufen. Filtern Sie die Daten hier nach der gewünschten Filiale und dem Auswertungszeitraum.

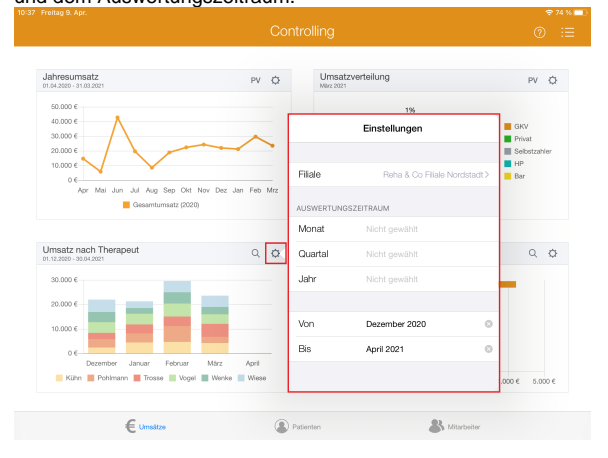

## Verwandte Artikel

- [Datenquelle Umsatz nach](https://wissen.medifoxdan.de/pages/viewpage.action?pageId=31719740)  [Therapeut \(WebApp\)](https://wissen.medifoxdan.de/pages/viewpage.action?pageId=31719740)
- [Auswertung Umsatz nach](https://wissen.medifoxdan.de/pages/viewpage.action?pageId=21693294)  [Therapeut / Video \(WebApp\)](https://wissen.medifoxdan.de/pages/viewpage.action?pageId=21693294)
- [Auswertung Umsatz nach](https://wissen.medifoxdan.de/pages/viewpage.action?pageId=21693078)  [Therapeut / Video \(PraxisPad\)](https://wissen.medifoxdan.de/pages/viewpage.action?pageId=21693078)
- [Auswertung Umsatz nach](#page-0-0)  [Therapeut \(PraxisPad\)](#page-0-0)
- [Controlling CSV-Export /](https://wissen.medifoxdan.de/pages/viewpage.action?pageId=21693298)  [Video \(WebApp\)](https://wissen.medifoxdan.de/pages/viewpage.action?pageId=21693298)
- [Auswertung umsatzstärkste](https://wissen.medifoxdan.de/pages/viewpage.action?pageId=21693289)  [Leistungen / Video \(WebApp\)](https://wissen.medifoxdan.de/pages/viewpage.action?pageId=21693289)
- [Auswertung Jahresumsatz /](https://wissen.medifoxdan.de/pages/viewpage.action?pageId=21693296)  [Video \(WebApp\)](https://wissen.medifoxdan.de/pages/viewpage.action?pageId=21693296)
- [Auswertung häufig erbrachte](https://wissen.medifoxdan.de/pages/viewpage.action?pageId=21693297)  [Leistungen / Video \(WebApp\)](https://wissen.medifoxdan.de/pages/viewpage.action?pageId=21693297)
- [Ansichten im Controlling /](https://wissen.medifoxdan.de/pages/viewpage.action?pageId=21693304)  [Video \(WebApp\)](https://wissen.medifoxdan.de/pages/viewpage.action?pageId=21693304)
- [Auswertung umsatzstärkste](https://wissen.medifoxdan.de/pages/viewpage.action?pageId=21693079)  [Leistungen / Video \(PraxisPad\)](https://wissen.medifoxdan.de/pages/viewpage.action?pageId=21693079)

3. Tippen Sie oberhalb der Auswertung "Umsatz nach Therapeut" auf das Lupensymbol, um die Detailansicht zu öffnen. In der Detailansicht wird Ihnen der konkrete Umsatz je Therapeut und die Wochenarbeitszeit jedes Therapeuten ausgewiesen.

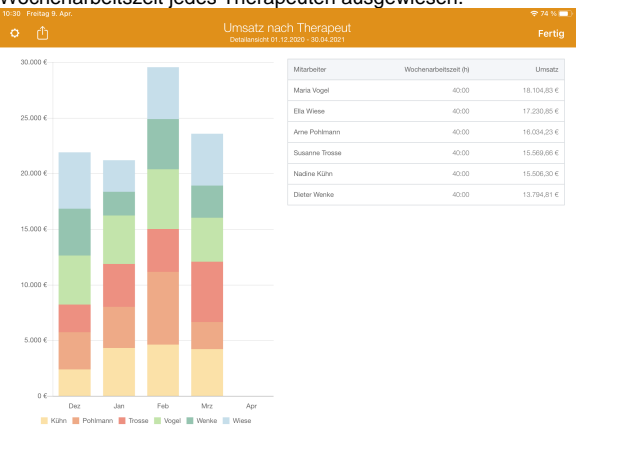

Die Farben im Balkendiagramm richten sich nach den Farben der Terminspalten der O jeweiligen Mitarbeiter.

4. Aus der Detailansicht heraus können Sie die Auswertung über die Aktionsschaltfläche oben links als CSV-Datei exportieren. So können Sie die Daten bei Bedarf mit Microsoft Excel individuell aufbereiten.

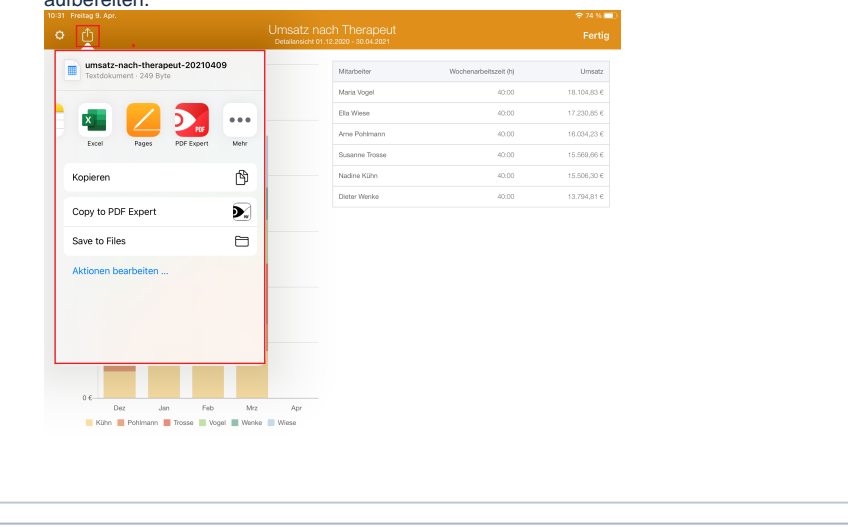

Eine Videoanleitung zum Auswerten des Umsatzes nach Therapeut finden Sie unter: [Auswertu](https://wissen.medifoxdan.de/pages/viewpage.action?pageId=21693078) [ng - Umsatz nach Therapeut / Video \(PraxisPad\)](https://wissen.medifoxdan.de/pages/viewpage.action?pageId=21693078)

➀